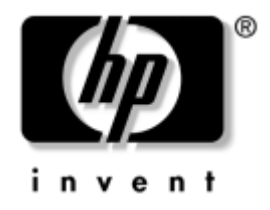

# **Netzwerk- und Internetverbindungen-Handbuch** Business Desktops

Dokument-Teilenummer: 312968-041

#### **Februar 2003**

Dieses Handbuch enthält Definitionen und Hinweise zu den bei bestimmten Modellen voreingestellten Funktionen des Netzwerk-Controllers (Network Interface Controller, NIC). Außerdem enthält es Informationen zu Internet-Dienstanbietern und zur Fehlerbeseitigung bei Problemen mit dem Internetzugang.

© 2002 Hewlett-Packard Company © 2002 Hewlett-Packard Development Company, L.P.

HP, Hewlett-Packard und das Hewlett-Packard Logo sind Marken der Hewlett-Packard Company in den USA und anderen Ländern.

Compaq und das Compaq Logo sind Marken der Hewlett-Packard Development Company, L.P. in den USA und anderen Ländern.

Microsoft und Windows sind Marken der Microsoft Corporation in den USA und/oder anderen Ländern.

Alle anderen in diesem Handbuch verwendeten Produktnamen sind unter Umständen Marken der jeweiligen Unternehmen.

Die Hewlett-Packard Company haftet nicht für technische oder redaktionelle Fehler und Mängel in diesem Dokument. Ferner übernimmt die Hewlett-Packard Company keine Haftung für Schäden, die direkt oder indirekt auf die Bereitstellung, Leistung und Nutzung dieses Materials zurückzuführen sind. Die Informationen in diesem Dokument werden ohne Gewähr für ihre Richtigkeit zur Verfügung gestellt und können ohne vorherige Ankündigung geändert werden. Darüber hinaus werden keine Gewährleistungen übernommen, einschließlich der ausdrücklichen bzw. konkludenten Gewährleistungen für die Tauglichkeit und Eignung für einen bestimmten Zweck. Die Garantien für HP Produkte werden ausschließlich in der entsprechenden, zum Produkt gehörigen Garantieerklärung beschrieben. Aus dem vorliegenden Dokument sind keine weiter reichenden Garantieansprüche abzuleiten.

Dieses Dokument enthält Informationen, die durch das Urheberrecht geschützt sind. Ohne schriftliche Genehmigung der Hewlett-Packard Company darf dieses Dokument weder kopiert noch in anderer Form vervielfältigt oder übersetzt werden.

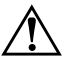

**Allien VORSICHT:** In dieser Form hervorgehobener Text weist darauf hin, dass die Nichtbeachtung zu Verletzungen oder zum Tod führen kann.

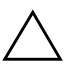

ACHTUNG: In dieser Form hervorgehobener Text weist darauf hin, dass die Nichtbeachtung zu Beschädigungen der Geräte oder zum Verlust von Daten führen kann.

**Netzwerk- und Internetverbindungen-Handbuch** Business Desktops

Erste Ausgabe (Februar 2003) Dokument-Teilenummer: 312968-041

# **Inhalt**

### **[1](#page-3-0) [Netzwerkverbindungen](#page-3-1)**

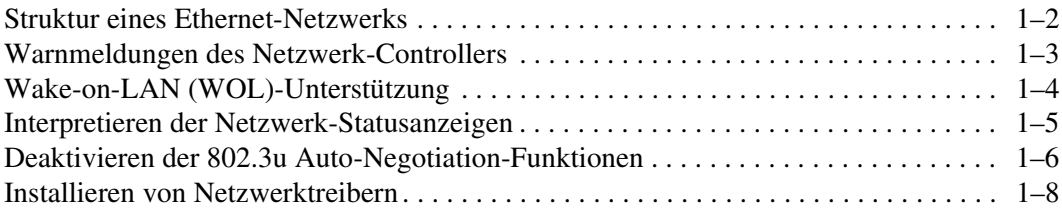

### **[2](#page-11-0) [Internetverbindungen](#page-11-1)**

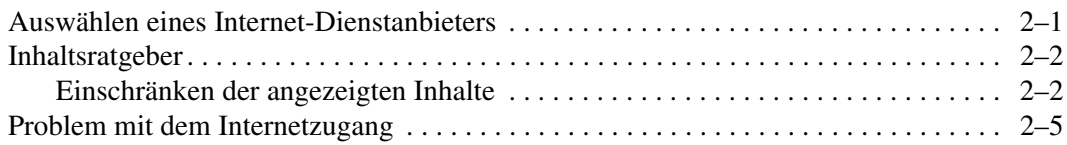

**1**

# **Netzwerkverbindungen**

<span id="page-3-1"></span><span id="page-3-0"></span>In diesem Abschnitt werden die folgenden Themen behandelt:

- Struktur eines Ethernet-Netzwerks
- Warnmeldungen des Netzwerk-Controllers
- Wake-on-LAN (WOL)-Unterstützung
- Interpretieren der Netzwerk-Statusanzeigen
- Deaktivieren der Auto-Negotiation-Funktionen
- Installieren von Netzwerktreibern

In diesem Abschnitt erhalten Sie Informationen zu Ethernet- Netzwerken und den für Ethernet-Netzwerke erforderlichen Anschlüssen und Gerätetreibern. Der Zugang zu einem Computernetzwerk sorgt sofort für eine Steigerung des Produktivitätspotenzials. Sobald die Netzwerkverbindung aktiv ist, können Ressourcen, wie beispielsweise Drucker, und Daten sowie Anwendungen gemeinsam verwendet werden.

Der Computer ist sofort für den Einsatz im Netzwerk bereit. Er verfügt über einen integrierten Netzwerk-Controller, und Netzwerk-Gerätetreiber sind bereits auf der Festplatte installiert. Die Netzwerkverbindung kann sofort hergestellt werden.

### <span id="page-4-0"></span>**Struktur eines Ethernet-Netzwerks**

Ethernet-Netzwerke bestehen immer aus einer Kombination der folgenden Elemente:

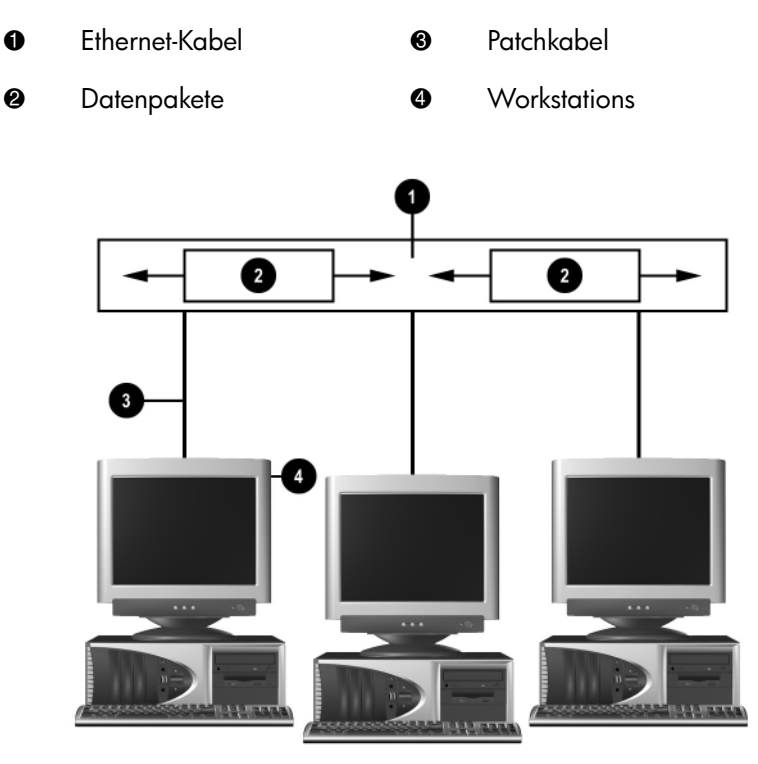

*Struktur eines Ethernet-Netzwerks*

Hinweise zum Ermitteln des Netzwerkanschlusses und zum Anschließen an das Netzwerk finden Sie im *Hardware-Referenzhandbuch*.

# <span id="page-5-0"></span>**Warnmeldungen des Netzwerk-Controllers**

Einige Netzwerk-Controller (NICs) verfügen über Warnmeldungsfunktionen, die einem Systemadministrator die Remote-Überwachung des Computers über das Netzwerk ermöglichen. Der Computer kann auch dann Warnmeldungen in Bezug auf die Hardware und das Betriebssystem über das Netzwerk senden, wenn das Betriebssystem noch nicht bzw. nicht vollständig geladen ist und wenn sich der Computer im Energiesparmodus befindet bzw. ausgeschaltet wird. Je nach NIC-Modell werden folgende Warnmeldungen ausgegeben:

- **System BIOS hang** (System-BIOS abgestürzt)
- **Operating system hang** (Betriebssystem abgestürzt)
- **Processor missing** (Kein Prozessor vorhanden)
- **Operating temperature exceeded** (Betriebstemperatur zu hoch)
- **Chassis intrusion** (Unbefugtes Öffnen des Gehäuses)
- **Watchdog** (Überwachungsprogramm)
- **Heartbeat monitoring** (Überwachung der Serveraktivität)

✎ Netzwerk-Controller mit Warnmeldungsfunktion entsprechen der ASF (Alert Standard Format)-Spezifikation 1.0. RMCP-Ereignisse werden aufgrund eines Sicherheitsproblems in der ASF-Spezifikation 1.0 nicht unterstützt.

Warnmeldungen des Netzwerk-Controllers werden aktiviert und konfiguriert, indem Sie die ASF 1.0-Agenten für den verwendeten NIC installieren. Diese finden Sie im Internet unter [http://www.hp.com](http://www.compaq.com). ASF-Warnmeldungen können auch mit DMI bzw. CIM aktiviert und konfiguriert werden.

# <span id="page-6-0"></span>**Wake-on-LAN (WOL)-Unterstützung**

Wake-on-LAN (WOL) kann in Windows 2000 und Windows XP aktiviert und deaktiviert werden.

So aktivieren bzw. deaktivieren Sie Wake-on-LAN.

#### *Windows 2000*

- 1. Wählen **Start > Einstellungen > Systemsteuerung**.
- 2. Doppelklicken Sie auf **Netzwerk- und DFÜ-Verbindungen**.
- 3. Doppelklicken Sie auf **LAN-Verbindung**.
- 4. Klicken Sie auf **Eigenschaften**.
- 5. Klicken Sie auf **Konfigurieren**.
- 6. Klicken Sie auf die Registerkarte **Energieverwaltung**, und aktivieren bzw. deaktivieren Sie das Kontrollkästchen **Gerät erlauben, den Computer aus dem Standbymodus zu aktivieren**.

#### *Windows XP*

- 1. Wählen **Start > Systemsteuerung**.
- 2. Doppelklicken Sie auf **Netzwerkverbindungen**.
- 3. Doppelklicken Sie auf **LAN-Verbindung**.
- 4. Klicken Sie auf **Eigenschaften**.
- 5. Klicken Sie auf **Konfigurieren**.
- 6. Klicken Sie auf die Registerkarte **Energieverwaltung**, und aktivieren bzw. deaktivieren Sie das Kontrollkästchen **Gerät kann den Computer aus dem Standbymodus aktivieren**.

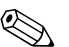

✎ Weitere Informationen zu Wake-on-LAN finden Sie im Online- Handbuch *Desktop Management* oder im Handbuch *Remote Management Administrators Guide*. Das Handbuch *Remote Management Administrators Guide* wird mit Remote Management Setup Utilities bereitgestellt und befindet sich auf der *Support Software* CD oder ist im Internet unter <http://www.compaq.com> abzurufen.

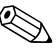

✎ Informationen zum Filtern unbeabsichtigter Wake-On-LAN-Ereignisse finden Sie in der Dokumentation zum erweiterten Diagnose-/Konfigurations-Dienstprogramm des NIC.

### <span id="page-7-0"></span>**Interpretieren der Netzwerk-Statusanzeigen**

Einige Ethernet-Netzwerk-Controller verfügen über Netzwerk-Statusanzeigen:

- Die Verbindungsanzeige leuchtet, wenn das System physisch an ein aktives Netzwerk angeschlossen ist.
- Die Aktivitätsanzeige leuchtet, wenn durch den Computer eine Netzwerkaktivität festgestellt wird. Wenn das System an ein vielgenutztes Netzwerk angeschlossen ist, leuchtet die Aktivitätsanzeige fast durchgängig.
- Die Betriebsgeschwindigkeitsanzeige leuchtet im Betrieb mit 1000 bzw. 100 MBit/s. Die Geschwindigkeit lässt sich an der Farbe der Anzeige ablesen.

Einige NICs verfügen lediglich über zwei Netzwerk-Statusanzeigen, wobei Verbindungsstatus (LED leuchtet) und Netzwerkaktivität (LED blinkt) durch eine einzige Anzeige signalisiert werden. 100- bzw. 1000-MBit/s-Betrieb wird durch eine zweite Anzeige signalisiert. Der integrierte NIC verfügt über zwei Netzwerk-Statusanzeigen auf dem NIC-Anschluss:

- Die Verbindungs-/Aktivitätsanzeige (Grün) leuchtet grün, wenn eine physische Verbindung zum Netzwerk besteht. Netzwerkaktivität wird durch Blinken dargestellt.
- Die Betriebsgeschwindigkeitsanzeige leuchtet grün im 1000-MBit/s- Betrieb, gelb im 100-MBit/s-Betrieb und gar nicht im 10-MBit/s-Betrieb.

# <span id="page-8-0"></span>**Deaktivieren der 802.3u Auto-Negotiation-Funktionen**

Auto-Negotiation-NICs bestimmen automatisch die maximale Netzwerkgeschwindigkeit und Duplex-Funktionen des angeschlossenen Netzwerks und konfigurieren sich auf der höchsten gemeinsamen Kombination. Der Computer startet Auto-Negotiation immer dann, wenn eine gültige Netzwerkverbindung hergestellt oder der NIC-Treiber geladen wird.

Zusätzlich zur Netzwerkgeschwindigkeit überprüft der Computer, ob der Vollduplex-Betrieb unterstützt wird. Vollduplex-Systeme können Daten im Netz gleichzeitig senden und empfangen. Bei Halbduplex-Systemen ist der Datenverkehr jeweils nur in eine Richtung möglich.

Bei Bedarf können Sie die Auto-Negotiation-Funktionen deaktivieren und nur eine Betriebsart zulassen.

#### *Windows 2000*

- 1. Wählen **Start > Einstellungen > Systemsteuerung**.
- 2. Doppelklicken Sie auf **Netzwerk- und DFÜ-Verbindungen**.
- 3. Doppelklicken Sie auf **LAN-Verbindung**.
- 4. Klicken Sie auf **Eigenschaften**.
- 5. Klicken Sie auf **Konfigurieren**.
- 6. Klicken Sie auf die Registerkarte **Erweiterte Einstellungen**.
- 7. Wählen Sie im Listenfeld **Eigenschaft** die Option **Übertragungsrate/Duplexmodus** aus.
- 8. Ändern Sie die Werte für Übertragungsrate und Duplex entsprechend den Leistungsmerkmalen des Netzwerks.
- 9. Klicken Sie auf **OK**. Sie werden unter Umständen aufgefordert, den Computer neu zu starten, damit die Änderungen wirksam werden.

#### *Windows XP*

- 1. Wählen **Start > Systemsteuerung**.
- 2. Doppelklicken Sie auf **Netzwerkverbindungen**.
- 3. Doppelklicken Sie auf **LAN-Verbindung**.
- 4. Klicken Sie auf **Eigenschaften**.
- 5. Klicken Sie auf **Konfigurieren**.
- 6. Klicken Sie auf die Registerkarte **Erweiterte Einstellungen**.
- 7. Wählen Sie im Listenfeld **Eigenschaft** die Option **Übertragungsrate/Duplexmodus** aus.
- 8. Ändern Sie die Werte für Übertragungsrate und Duplex entsprechend den Leistungsmerkmalen des Netzwerks.
- 9. Klicken Sie auf **OK**. Sie werden unter Umständen aufgefordert, den Computer neu zu starten, damit die Änderungen wirksam werden.

Weitere Informationen finden Sie in der Dokumentation zum Netzwerk-Controller.

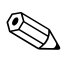

✎ Für 100Base-TX und 1000Base-TX ist ein UTP-Kabel der Kategorie 5 mit einem RJ-45-Stecker erforderlich.

### <span id="page-10-0"></span>**Installieren von Netzwerktreibern**

Die Gerätetreiber aus der Netzwerksoftware ermöglichen dem Computer die Kommunikation mit dem Netzwerk. Der Computer ist so vorbereitet, dass verschiedene Betriebssystemumgebungen unterstützt werden.

Die Gerätetreiber für den Netzwerk-Controller ermöglichen es, dass die Treiber im verwendeten Betriebssystem ordnungsgemäß geladen werden und die Kommunikation mit dem Netzwerk herstellen.

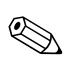

✎ Die Gerätetreiber werden je nach Computer-Modell für Microsoft Windows 2000, Windows XP Professional und Windows XP Home bereitgestellt. Wenn Sie ein anderes Betriebssystem verwenden, können die Gerätetreiber von den mit dem Netzwerksbetriebssystem gelieferten Medien installiert werden oder sind bei HP erhältlich. Sollte die Installation des Betriebssystems wiederholt werden müssen, verwenden Sie die *Compaq Restore Plus!* CD.

Die vollständige Anleitung zur Installation der Netzwerkgerätetreiber steht in Form von ASCII-Textdateien im Verzeichnis *C:\COMPAQ\NIC* zur Verfügung. Für die einzelnen Netzwerkumgebungen sind Unterverzeichnisse angelegt.

Installieren Sie die richtigen Gerätetreiber für das verwendete Betriebssystem, wie im Folgenden beschrieben.

*Windows 2000*

Befolgen Sie die Anleitungen der ASCII-Textdateien im Verzeichnis *C:\CPQNET*. Für die einzelnen Netzwerkumgebungen sind Unterverzeichnisse angelegt.

#### *Windows XP*

- 1. Wählen **Start > Systemsteuerung**.
- 2. Doppelklicken Sie auf **Netzwerkverbindungen**.
- 3. Doppelklicken Sie auf das Symbol **Assistent für neue Verbindungen**, und befolgen Sie die Anleitungen auf dem Bildschirm.

# **Internetverbindungen**

<span id="page-11-1"></span><span id="page-11-0"></span>In diesem Abschnitt werden die folgenden Themen behandelt:

- Auswählen eines Internet-Dienstanbieters
- Inhaltsratgeber
- Problem mit dem Internetzugang

### <span id="page-11-2"></span>**Auswählen eines Internet-Dienstanbieters**

Internet-Dienstanbieter (ISPs, Internet Service Providers) stellen die DFÜ-Verbindung (über Telefon- oder Kabelnetz) und die Software zur Verbindung mit dem Internet bereit. Die meisten ISPs bieten auch E-Mail-Optionen, einen Zugang zu Newsgroups, einen reservierten Bereich für eigene Webseiten und technische Unterstützung an. Bei einigen ISPs sind kommerzielle Dienste, wie Domänen-Hosting, für Unternehmen und Privatpersonen, die das Internet geschäftlich nutzen möchten, erhältlich. ISPs bieten ihre Dienste lokal oder landesweit an.

Anbieter von Online-Diensten, wie beispielsweise MSN oder AOL, bieten neben dem Zugang zum Internet auch spezielle Funktionen, Inhalte und technische Unterstützung an. Online-Dienstanbieter bieten oft eine individuell einzurichtende Homepage, von der aus Sie schnell die gängigsten und nützlichsten Sites im Internet aufrufen können.

So finden Sie den für Sie richtigen Anbieter:

- Informieren Sie sich in den Gelben Seiten
- Fragen Sie Bekannte oder Kollegen nach ihren Erfahrungen
- Wenn Sie bereits über einen Internetzugang verfügen, können Sie eine Suchmaschine, wie beispielsweise Google, für die Suche nach ISPs bzw. Online-Dienstanbietern verwenden.
- ISPs bieten in der Regel verschiedene Tarife für unterschiedliche Kundengruppen an. Prüfen und vergleichen Sie die verschiedenen Angebote, Dienstleistungen und Preise, um den für Sie besten Anbieter zu ermitteln.

# <span id="page-12-0"></span>**Inhaltsratgeber**

Das Internet ist eine beinahe unerschöpfliche Quelle von Informationen. Allerdings sind eventuell nicht alle Inhalte für sämtliche Nutzer geeignet.

Der Inhaltsratgeber ermöglicht Folgendes:

- Steuerung des Internetzugangs
- Einrichten eines Kennworts
- Festlegen einer Liste von Websites, die nicht aufgerufen werden können
- Definieren der Inhalte, die von den Computerbenutzern mit oder ohne Ihre Genehmigung angezeigt werden können

### <span id="page-12-1"></span>**Einschränken der angezeigten Inhalte**

#### *Windows 2000*

Gehen Sie wie folgt vor, wenn Sie den Inhaltsratgeber noch nicht aktiviert haben:

- 1. Klicken Sie auf **Start > Einstellungen > Systemsteuerung**.
- 2. Doppelklicken Sie auf **Internetoptionen**.
- 3. Klicken Sie auf die Registerkarte **Inhalte**.
- 4. Klicken Sie im Bereich **Inhaltsratgeber** auf **Aktivieren**.
- 5. Klicken Sie in der Liste auf eine Kategorie, und ziehen Sie den Schieberegler auf die gewünschte Filterstufe. Wiederholen Sie diesen Vorgang für jede Kategorie, in der Sie Einschränkungen vornehmen möchten.
- 6. Klicken Sie auf **OK**, und geben Sie anschließend Ihr Kennwort in das Feld **Kennwort** ein. In einem Dialogfeld wird die Einrichtung des Kennworts für den Inhaltsratgeber bestätigt. Klicken Sie auf **OK**.

Gehen Sie wie folgt vor, wenn Sie den Inhaltsratgeber bereits aktiviert haben:

- 1. Wählen Sie **Start > Einstellungen > Systemsteuerung**.
- 2. Doppelklicken Sie auf **Internetoptionen**.
- 3. Klicken Sie auf die Registerkarte **Inhalte**.
- 4. So ändern Sie die Einstellungen:
	- a. Klicken Sie auf **Einstellungen**. Geben Sie Ihr Kennwort ein, und klicken Sie auf **OK**.
	- b. Klicken Sie in der Liste auf eine Kategorie, und ziehen Sie den Schieberegler auf die gewünschte Filterstufe. Wiederholen Sie diesen Vorgang für jede Kategorie, in der Sie Einschränkungen vornehmen möchten.
- 5. So deaktivieren Sie den Inhaltsratgeber:
	- a. Klicken Sie auf **Deaktivieren**. Geben Sie Ihr Kennwort ein, und klicken Sie auf **OK**.
	- b. In einem Dialogfeld wird die Deaktivierung des Inhaltsratgebers bestätigt. Klicken Sie auf **OK**.

#### *Windows XP*

Gehen Sie wie folgt vor, wenn Sie den Inhaltsratgeber noch nicht aktiviert haben:

- 1. Wählen Sie **Start > Systemsteuerung**.
- 2. Doppelklicken Sie auf **Internetoptionen**.
- 3. Klicken Sie auf die Registerkarte **Inhalte**.
- 4. Klicken Sie im Bereich **Inhaltsratgeber** auf **Aktivieren**. Wenn Sie bereits ein Kennwort für die Interneteinstellungen festgelegt haben, werden Sie zur Eingabe dieses Kennworts aufgefordert.
- 5. Klicken Sie in der Liste auf eine Kategorie, und ziehen Sie den Schieberegler auf die gewünschte Filterstufe. Wiederholen Sie diesen Vorgang für jede Kategorie, in der Sie Einschränkungen vornehmen möchten.
- 6. Klicken Sie auf **OK**, und geben Sie anschließend Ihr Kennwort in das Feld **Kennwort** ein. In einem Dialogfeld wird die Einrichtung des Kennworts für den Inhaltsratgeber bestätigt. Klicken Sie auf **OK**.

Gehen Sie wie folgt vor, wenn Sie den Inhaltsratgeber bereits aktiviert haben:

- 1. Wählen Sie **Start > Systemsteuerung**.
- 2. Doppelklicken Sie auf **Internetoptionen**.
- 3. Klicken Sie auf die Registerkarte **Inhalte**.
- 4. So ändern Sie die Einstellungen:
	- a. Klicken Sie auf **Einstellungen**. Geben Sie Ihr Kennwort ein, und klicken Sie auf **OK**.
	- b. Klicken Sie in der Liste auf eine Kategorie, und ziehen Sie den Schieberegler auf die gewünschte Filterstufe. Wiederholen Sie diesen Vorgang für jede Kategorie, in der Sie Einschränkungen vornehmen möchten.
- 5. So deaktivieren Sie den Inhaltsratgeber:
	- a. Klicken Sie auf **Deaktivieren**. Geben Sie Ihr Kennwort ein, und klicken Sie auf **OK**.
	- b. In einem Dialogfeld wird die Deaktivierung des Inhaltsratgebers bestätigt. Klicken Sie auf **OK**.

# <span id="page-15-0"></span>**Problem mit dem Internetzugang**

Bei Problemen mit dem Internetzugang wenden Sie sich an Ihren ISP, oder schauen Sie in der folgenden Tabelle mit allgemeinen Ursachen und Lösungen nach.

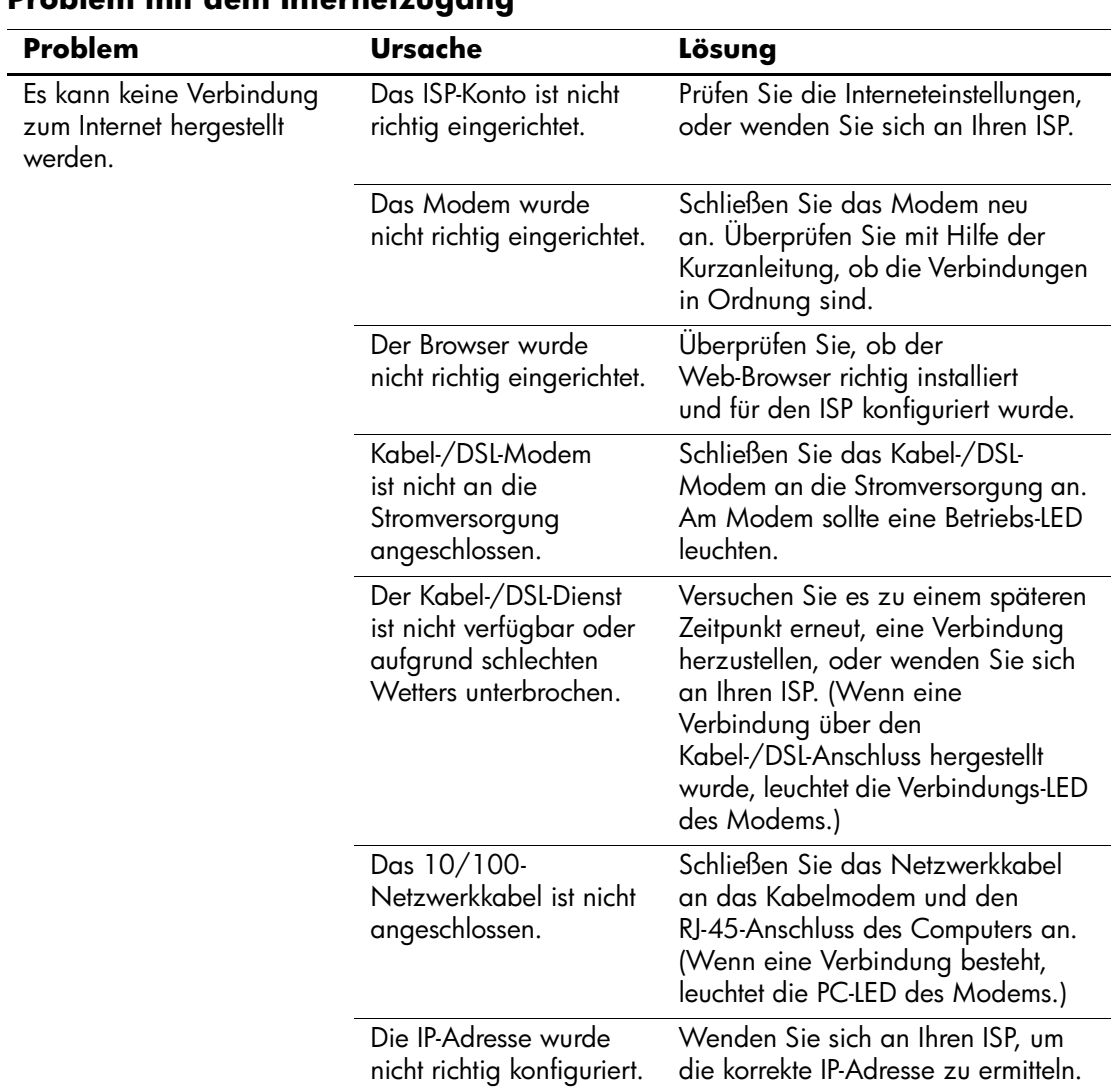

#### **Problem mit dem Internetzugang**

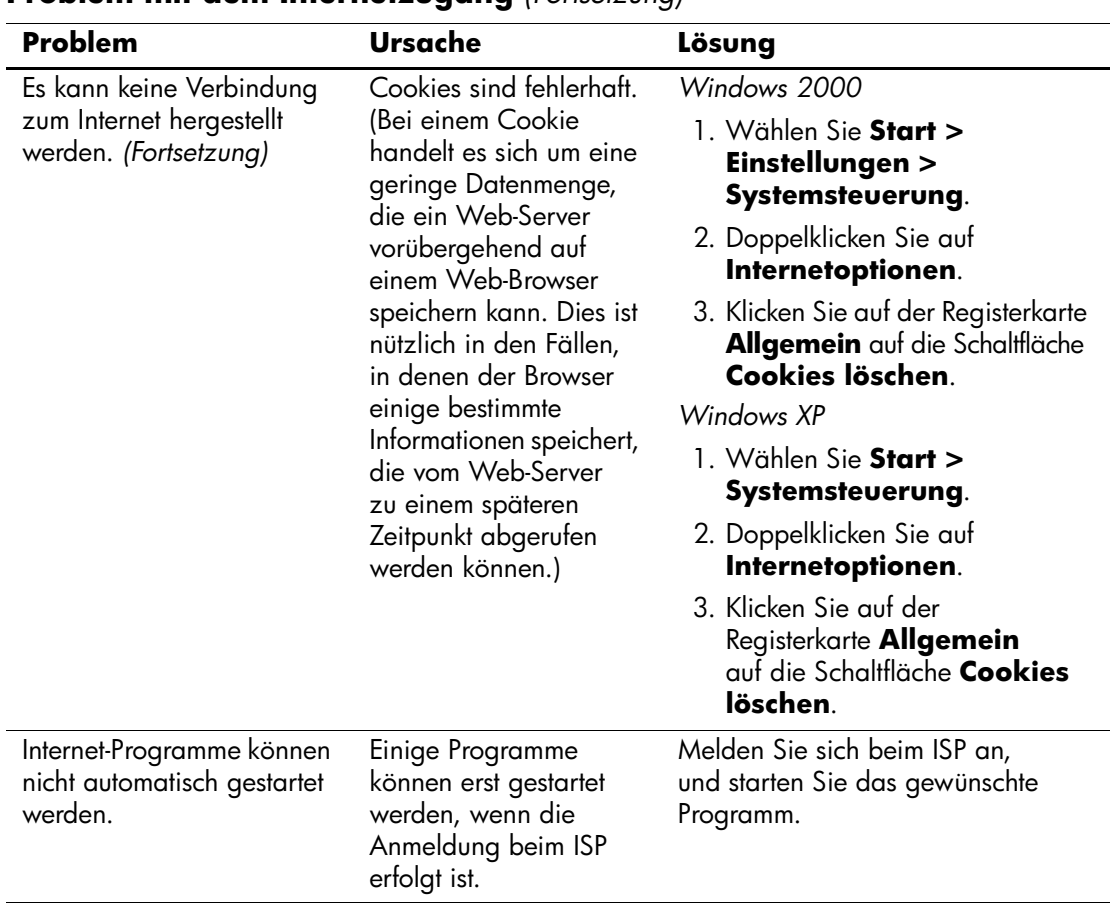

#### **Problem mit dem Internetzugang** *(Fortsetzung)*

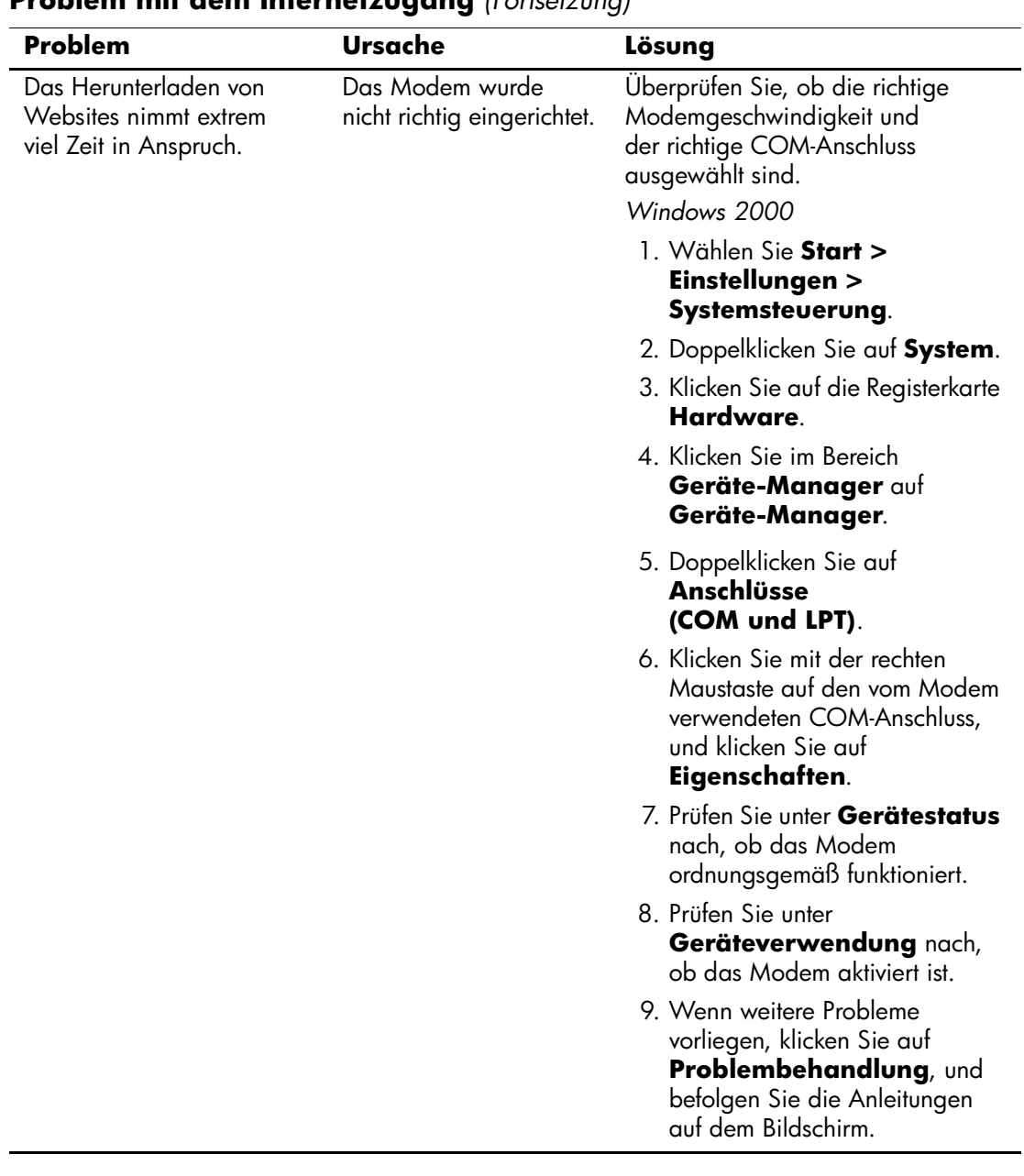

### **Problem mit dem Internetzugang** *(Fortsetzung)*

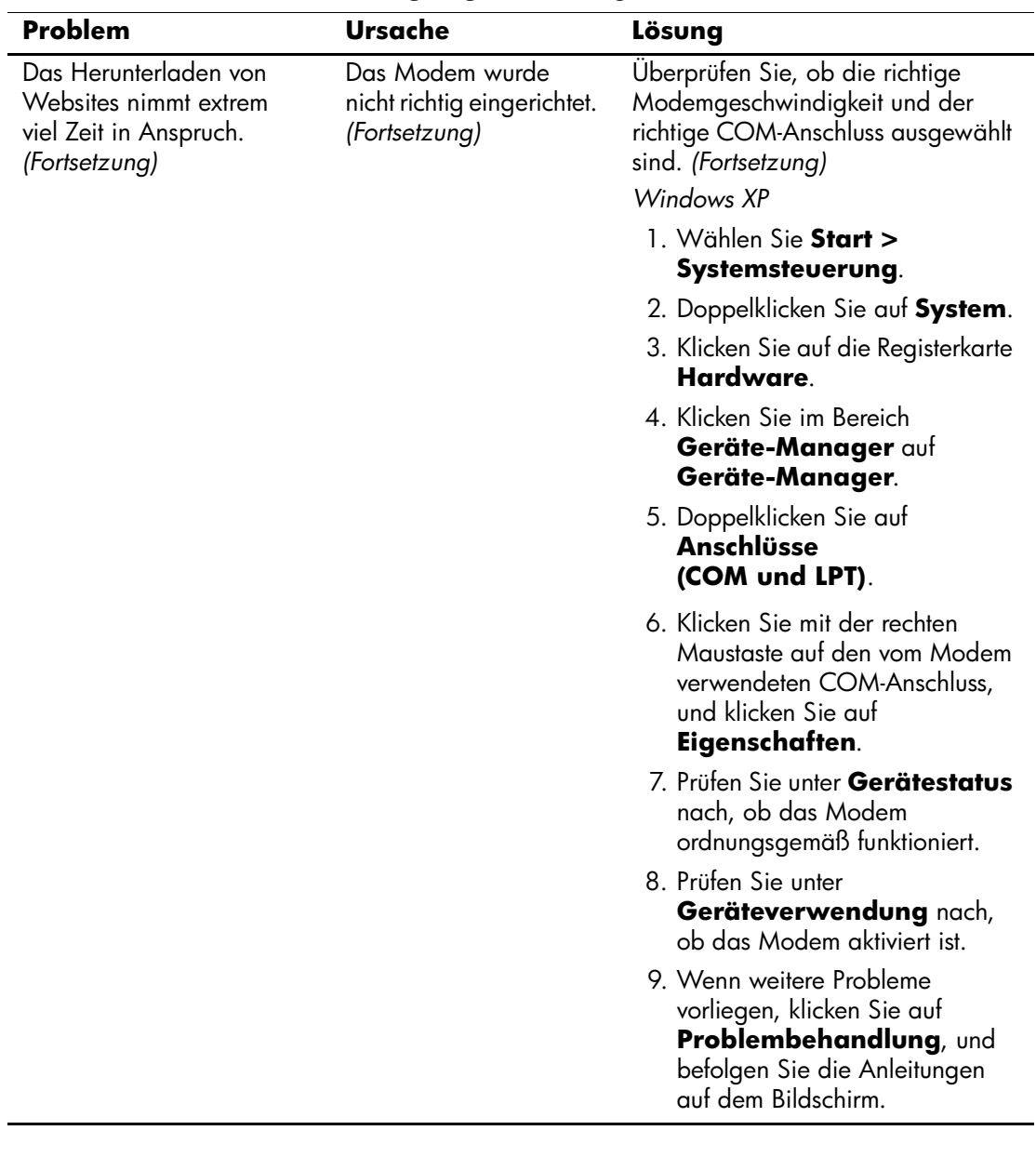

### **Problem mit dem Internetzugang** *(Fortsetzung)*